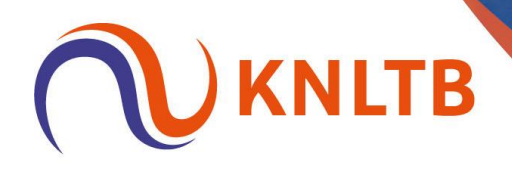

# **Handleiding: 'NRT en open toernooi samenvoegen (incl. acceptatie en categorie 2)'**

**Deze handleiding is geschreven vanuit het oogpunt van een TL voor NRT en open toernooi (cat. 2).** 

*Alleen de belangrijke stappen voor het combineren van een NRT en open toernooi worden hier benoemd. Overige (standaard) handelingen van een toernooi zijn terug te vinden in de algemene handleiding voor het gebruik van TTP.*

P.S.: I.v.m. de privacy zijn de namen en overige gegevens van spelers niet zichtbaar in deze voorbeelden.

#### o **Open toernooi aanmaken in TTP**

*Via: 'Toernooi'* → *'Nieuw'* → *Selecteer 'Officieel KNLTB toernooi'* → *Selecteer het juiste toernooi* → *klik op 'Voltooien'*.

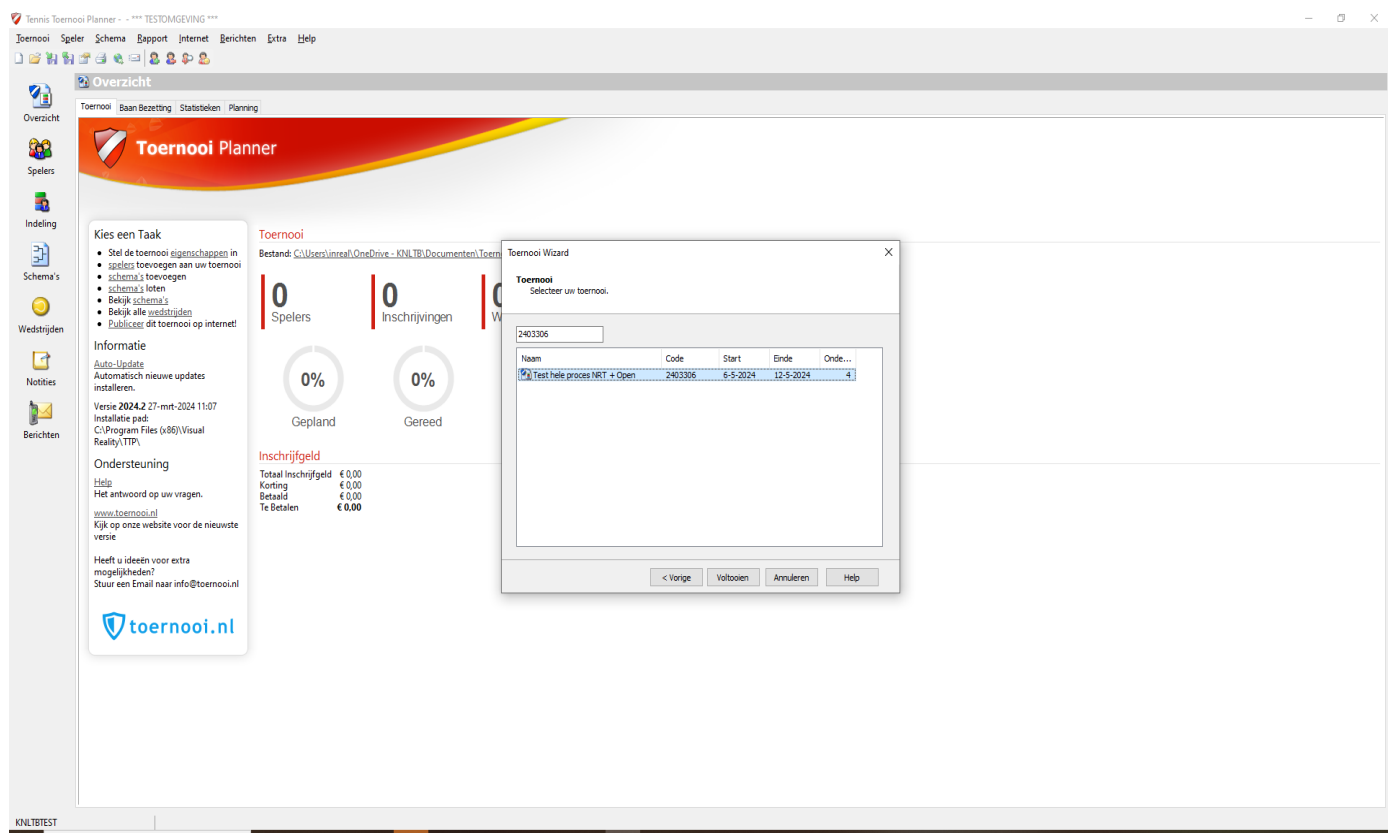

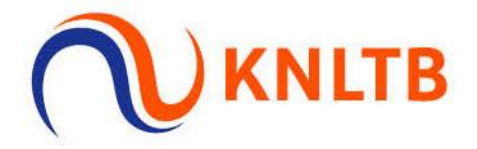

## o **Inschrijving voor het open toernooi openzetten in TTP.**

*Via: 'Internet'* → *'Publiceren'* → *Selecteer het tabblad 'Online inschrijven'* → *Stel de instellingen (deadline, max. aantal onderdelen, etc) juist in* → *Klik op 'Publiceren'.* 

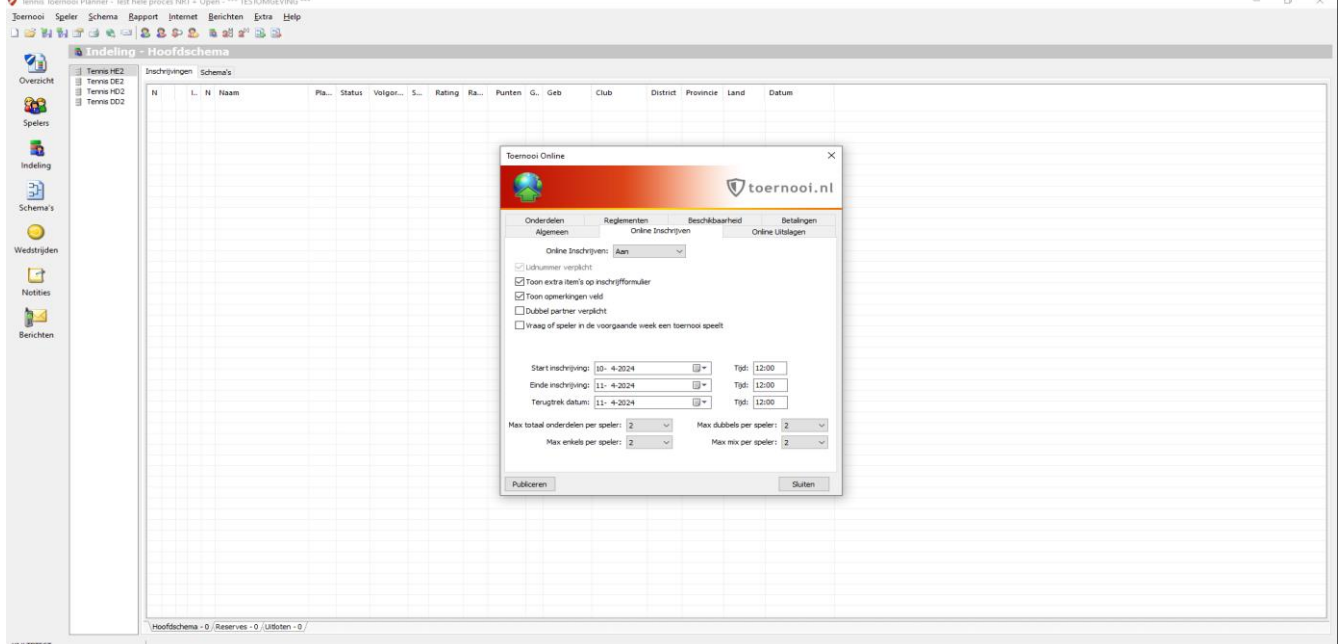

## o **Regelmatig de inschrijvingen op in TTP ophalen voor het open toernooi.** *Via: 'Internet'* → *'Inschrijvingen'* → *Klik 2x op 'Volgende'* → *Klik op 'Voltooien'.*

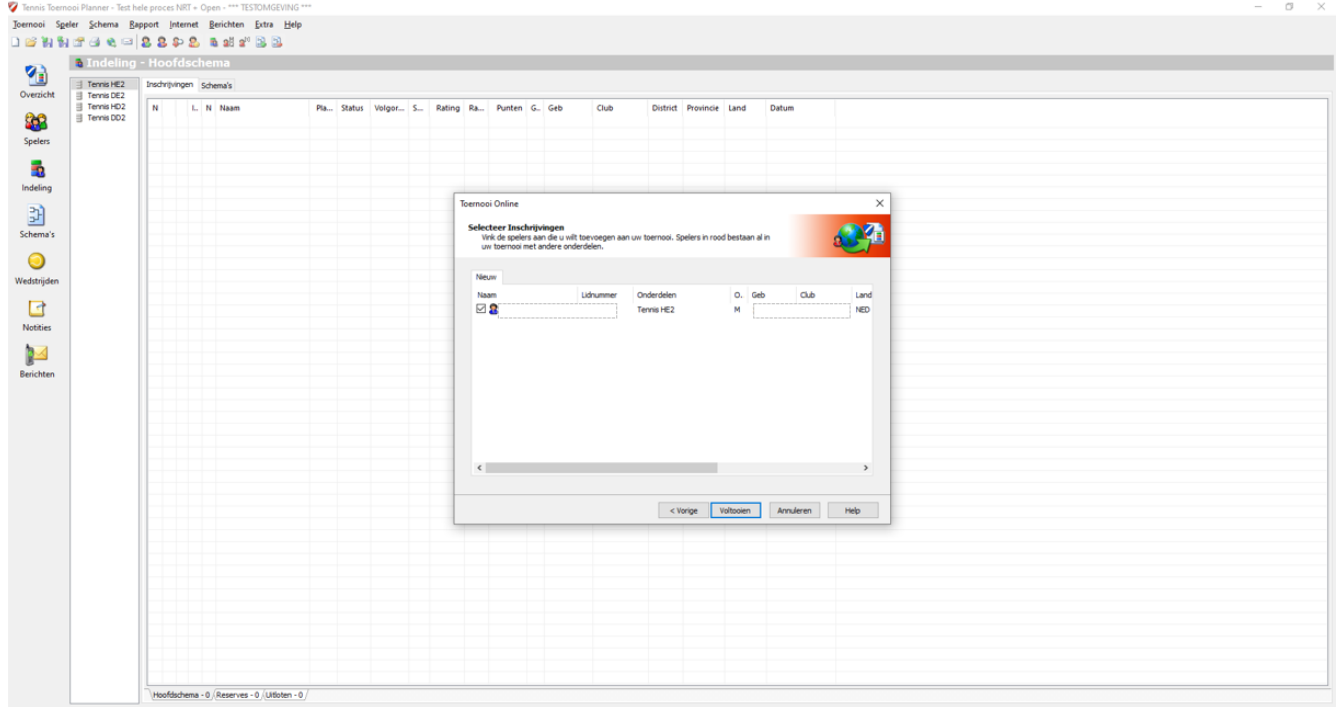

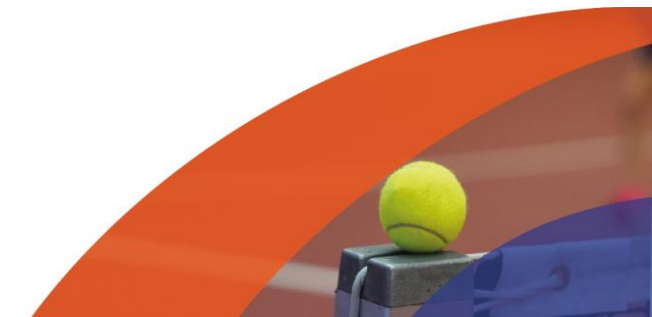

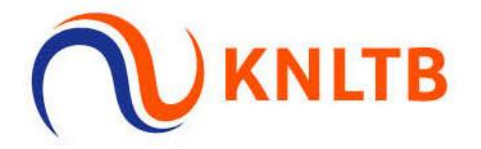

#### o **NRT toevoegen aan het open toernooi in TTP om de toernooien samen te voegen.**

- o Na acceptatie van het NRT (dinsdag 14:00 uur) én
- o Na de terugtrekdeadline voor de niet-geaccepteerde spelers (vrijdag 14:00 uur).

*Via: 'Toernooi'* → *'KNLTB'* → *'Download Toernooi Definitie…'*.

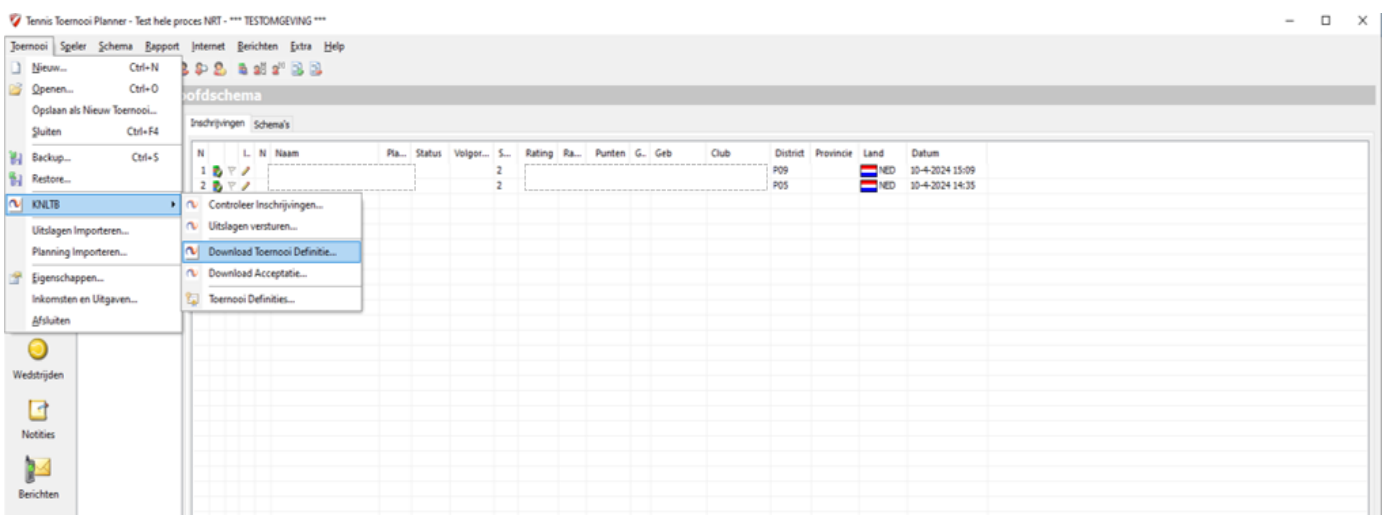

*Selecteer vervolgens het NRT en klik op 'Voltooien'* → *Klik in de pop-up op 'Yes'.* 

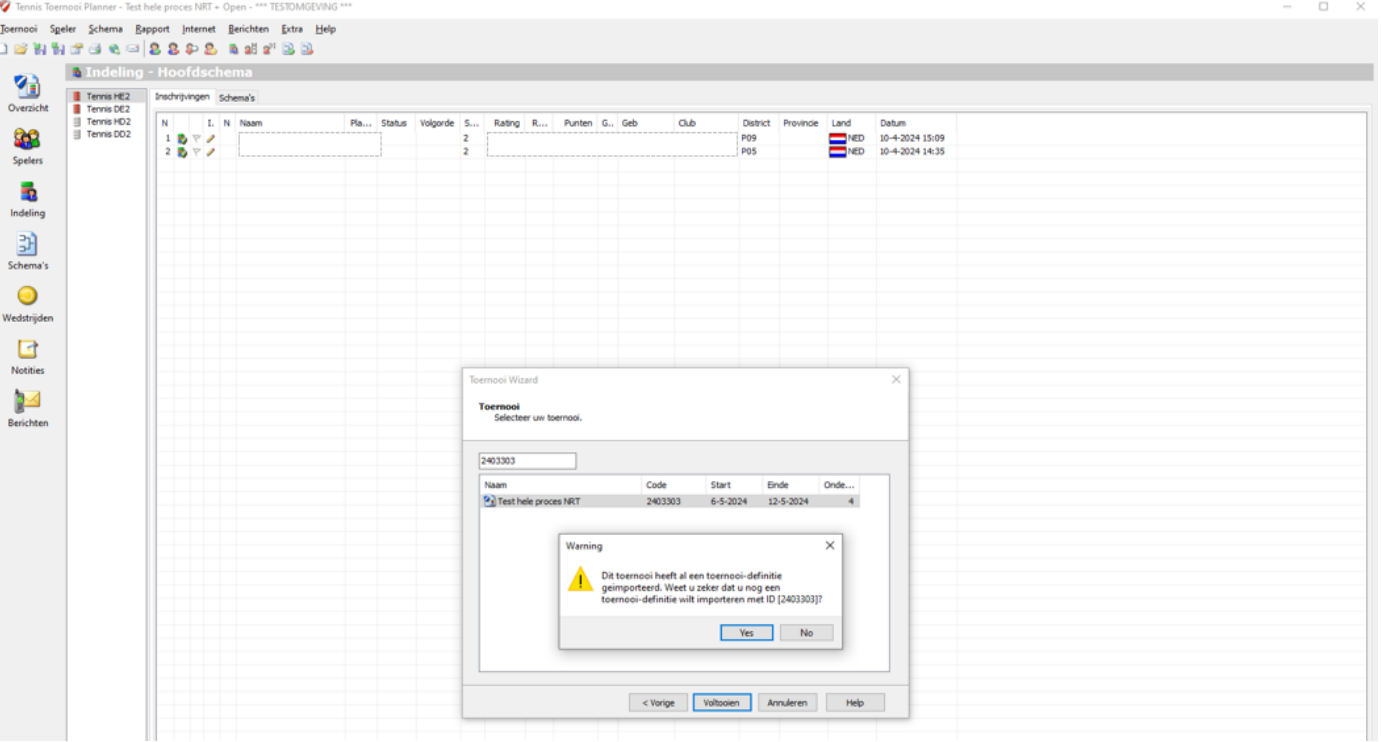

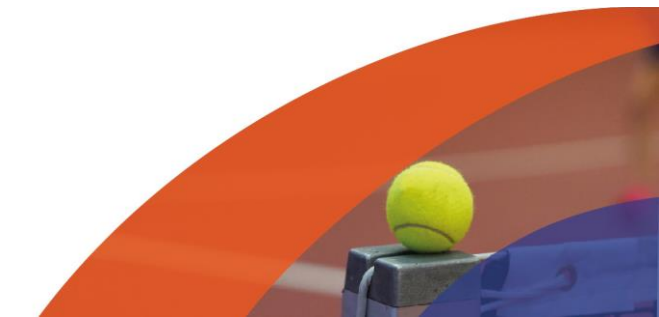

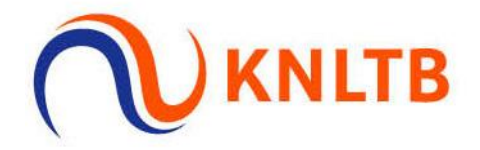

## *De onderdelen worden zichtbaar* → *Klik op 'Voltooien'.*

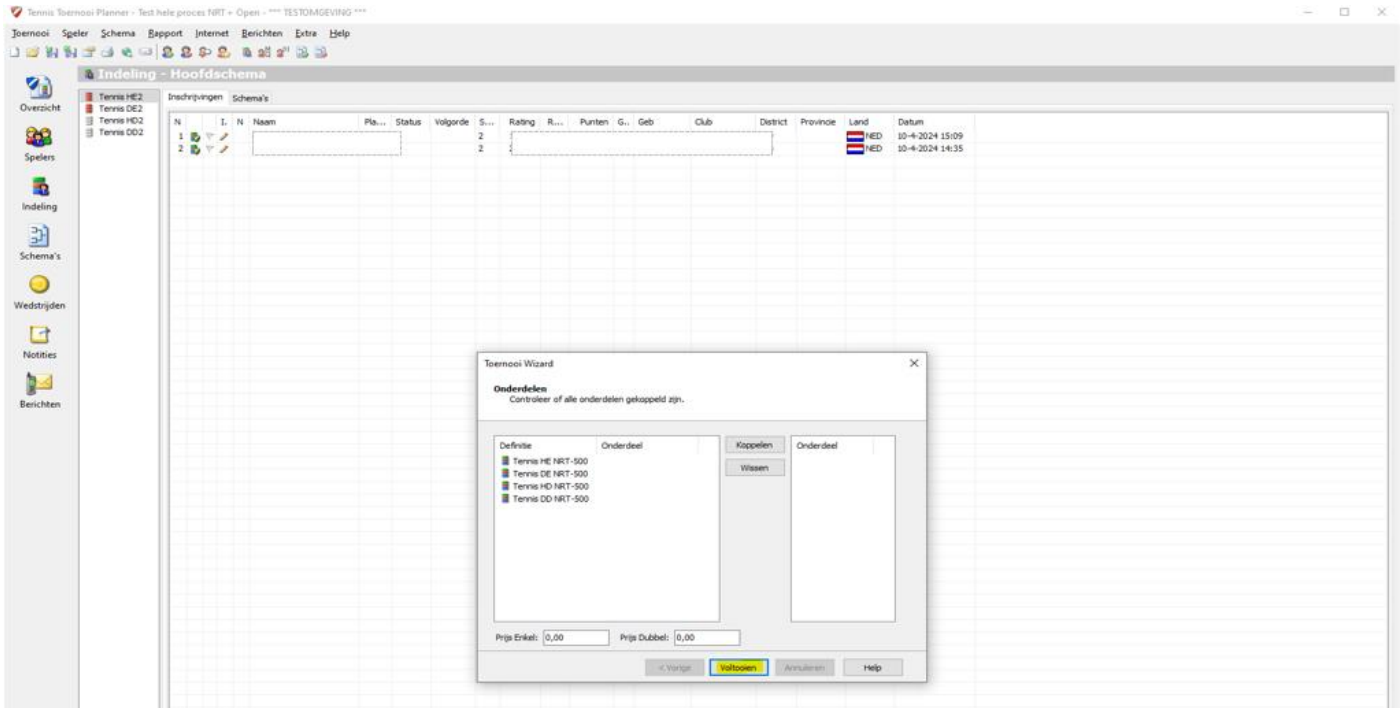

*De onderdelen komen in het overzicht te staan bij 'Indeling'.*

Tennis Toernooi Planner - Test hele proces NRT - \*\*\* TESTOMGEVING \*\*\*

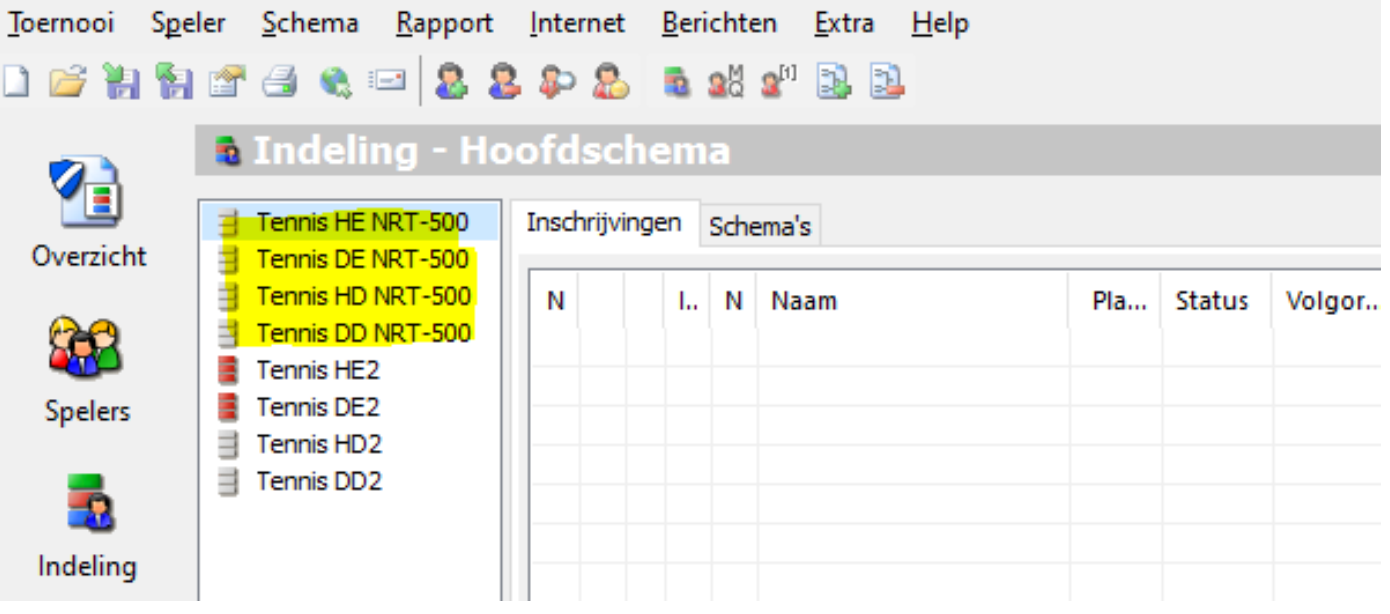

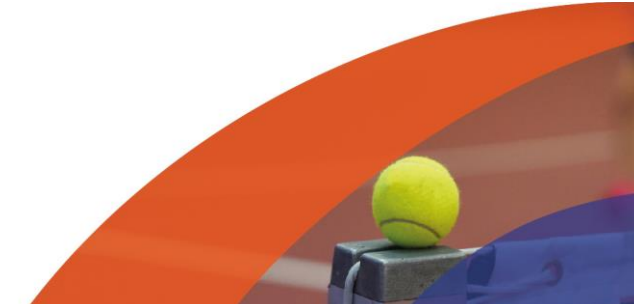

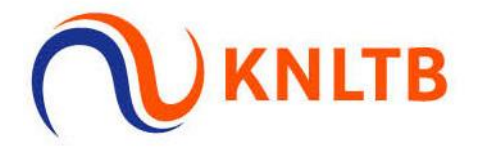

## o **De acceptatie van het NRT downloaden en de niet-geaccepteerde spelers automatisch in de categorie 2 plaatsen.**

*Via: 'Toernooi'* → *'KNLTB'* → *'Download Acceptatie…'.*

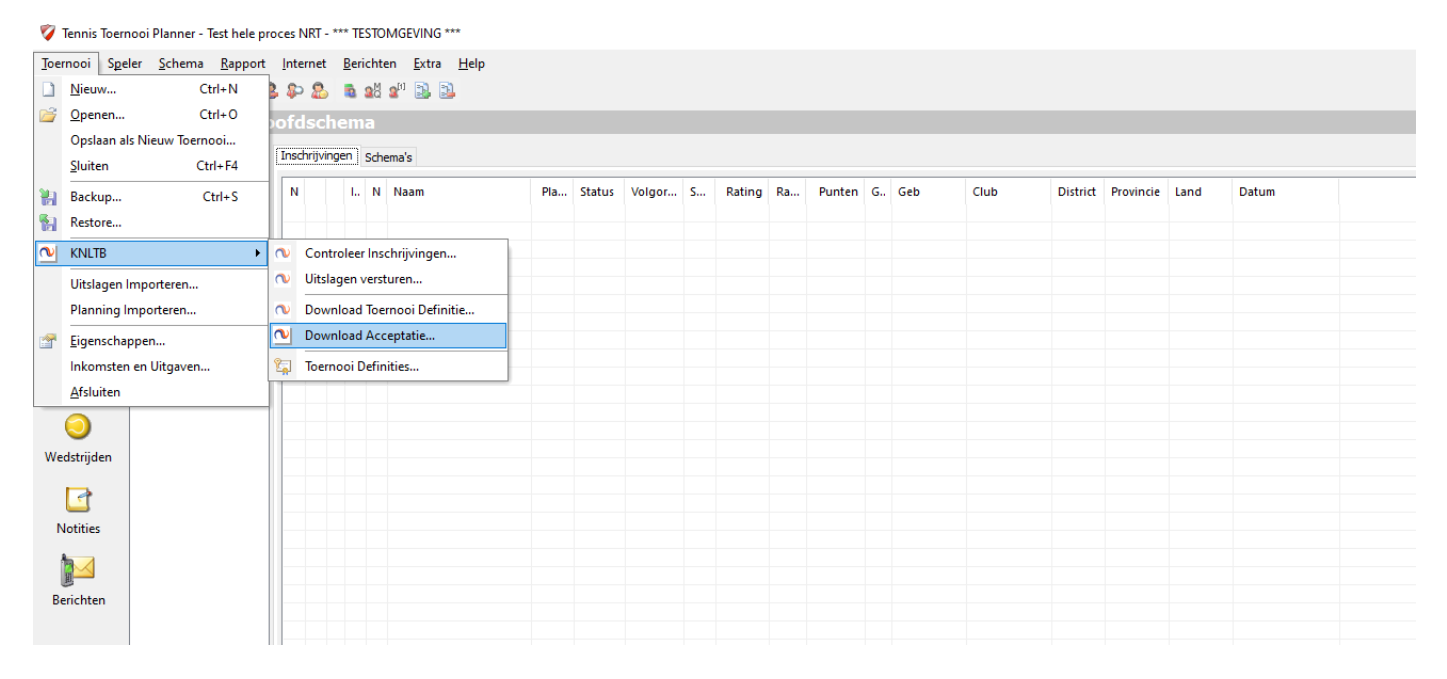

#### *Check het toernooinummer (NRT) en klik op 'Volgende'.*

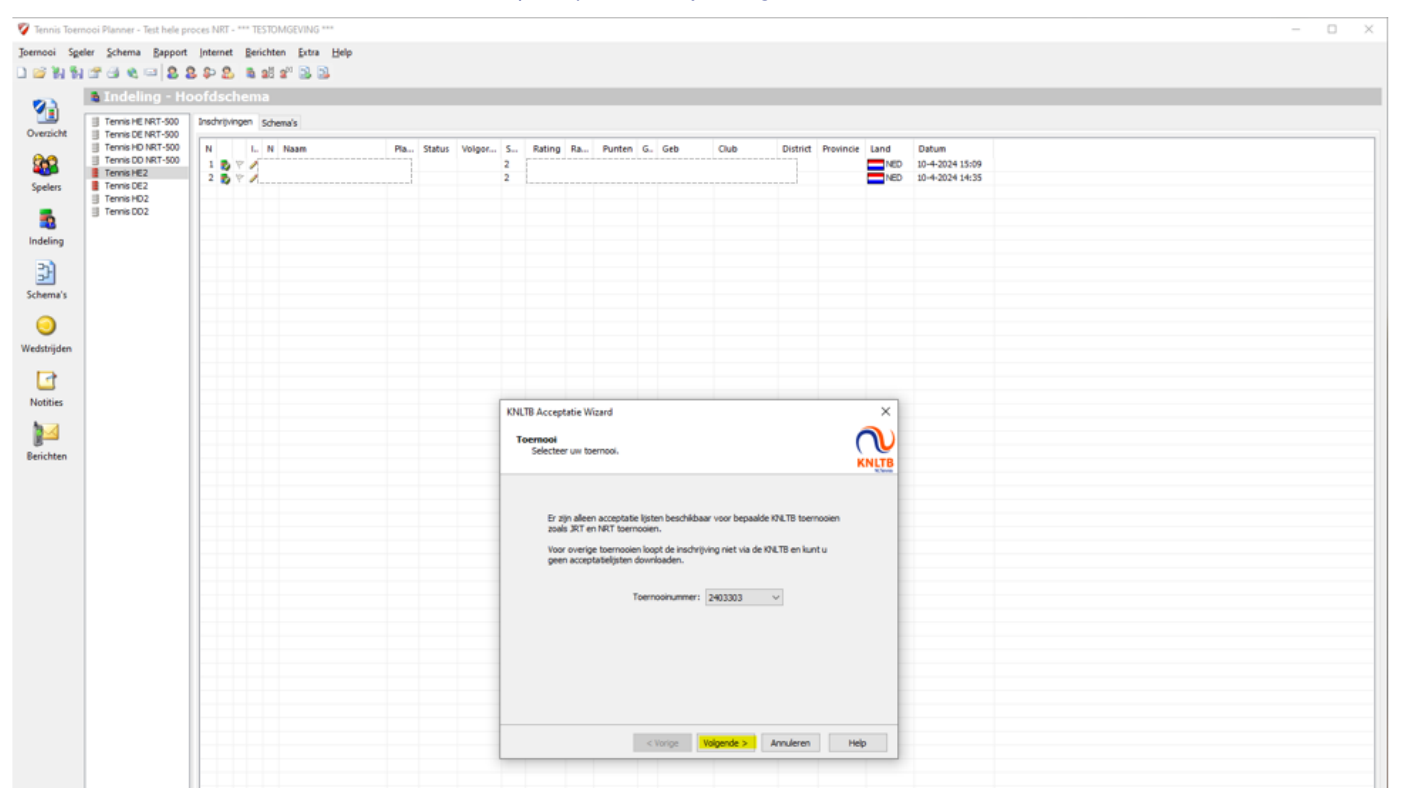

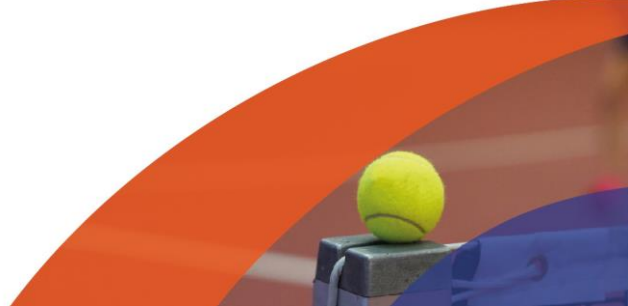

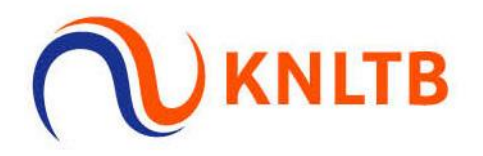

## *Klik op 'OK'.*

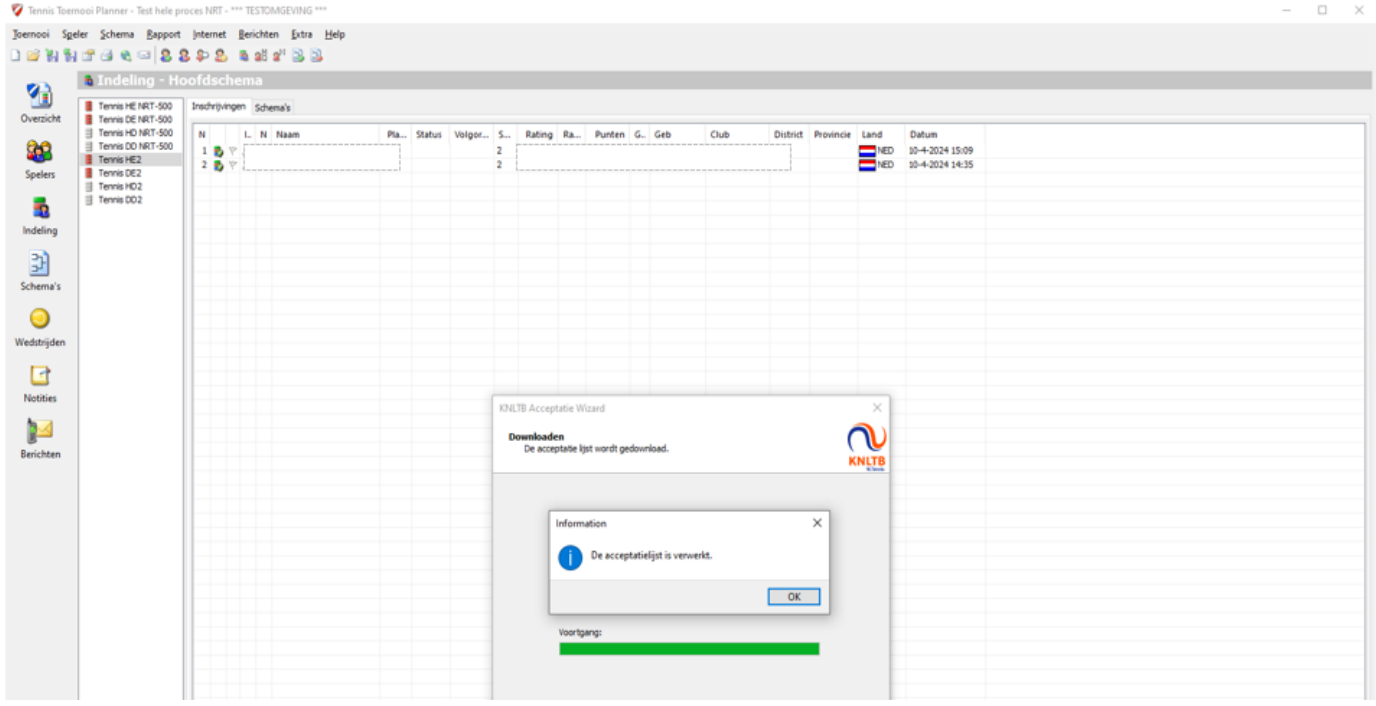

*De acceptatie van het NRT is zichtbaar in de NRT-onderdelen.* 

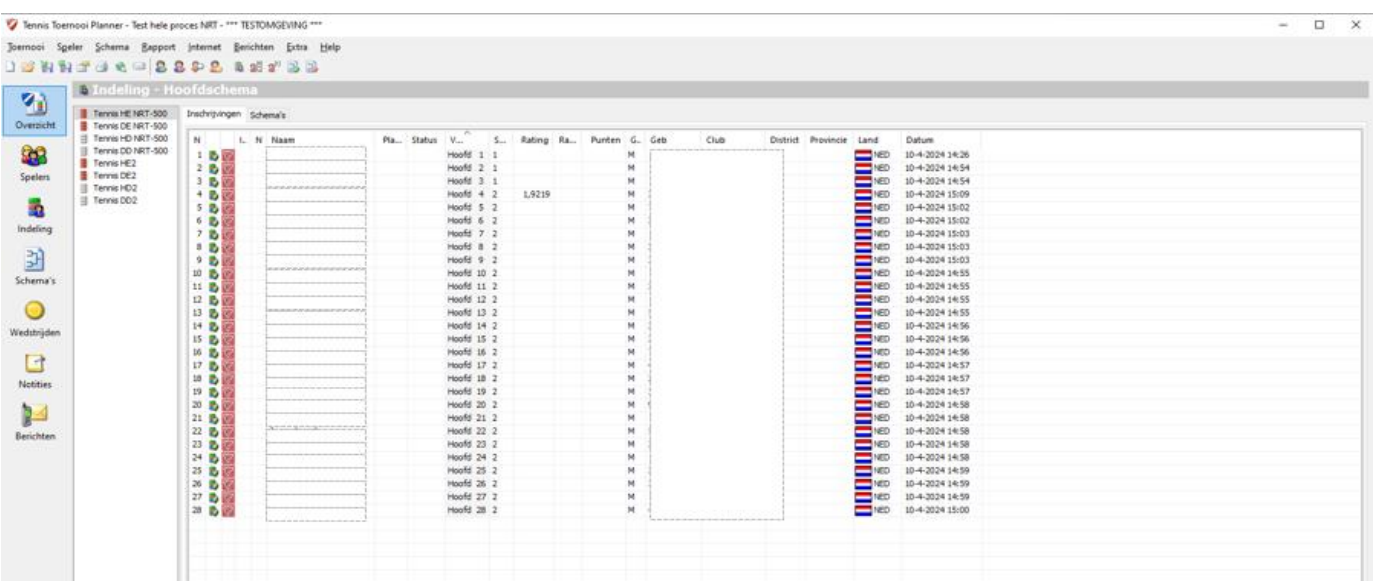

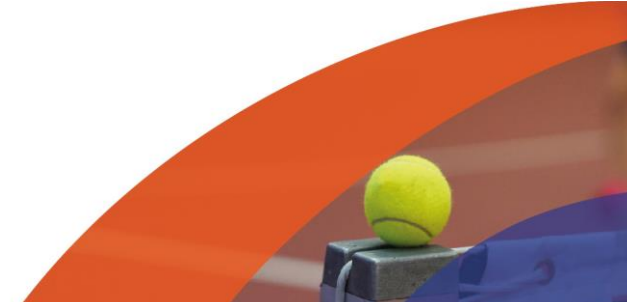

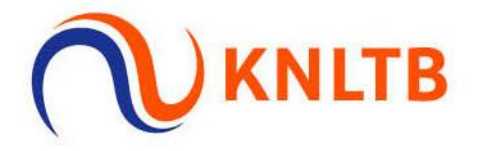

*De niet-geaccepteerde spelers van het NRT worden automatisch in het categorie 2 onderdeel geplaatst. De spelers die handmatig hebben ingeschreven voor het open toernooi categorie 2 staan hier ook tussen. Niet-geaccepteerde spelers die hebben teruggetrokken via MijnKNLTB zijn niet terug te vinden op deze lijst.*

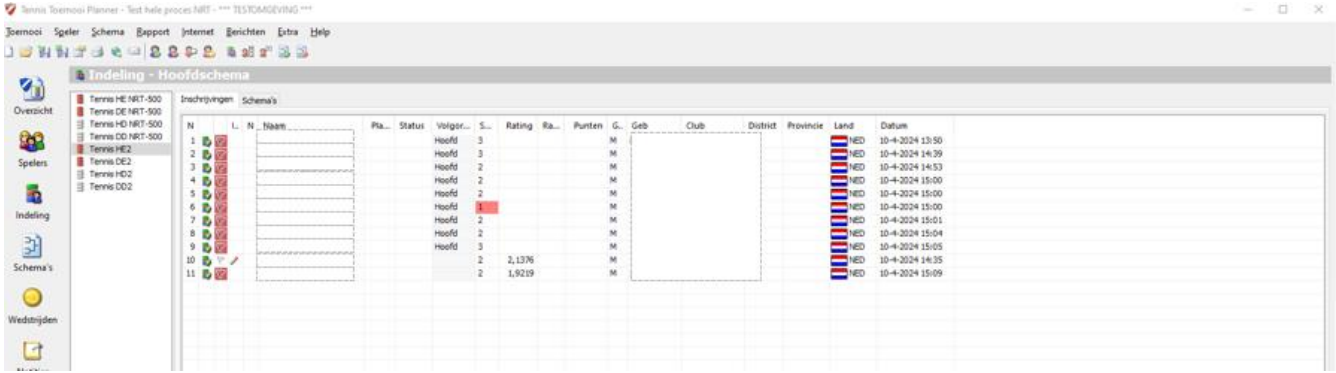

o **Uitvoeren van de spelerscontrole in TTP om de ranking, rating en punten op te halen.**

*Via: 'Toernooi'* → *'KNLTB'* → *'Controleer inschrijvingen…'.*

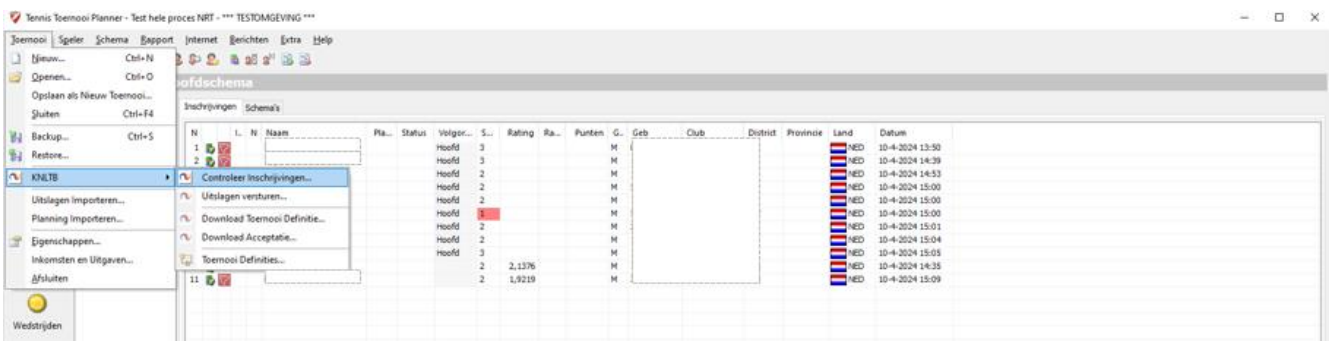

*Ranking, Rating en Punten worden zichtbaar bij alle spelers in zowel het NRT als cat. 2.*

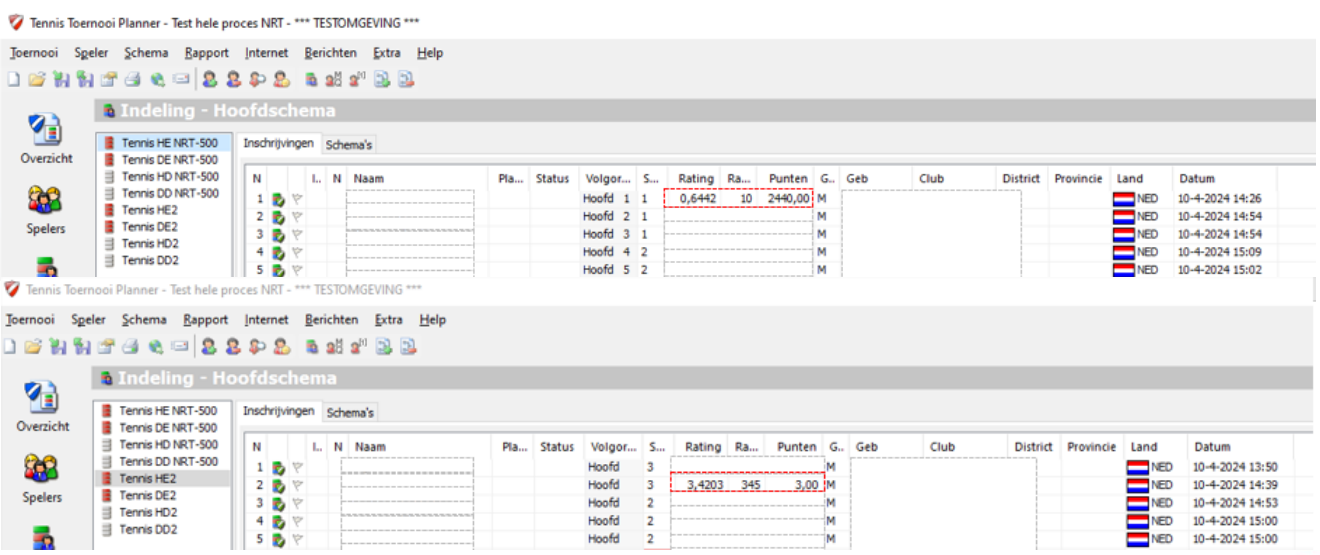